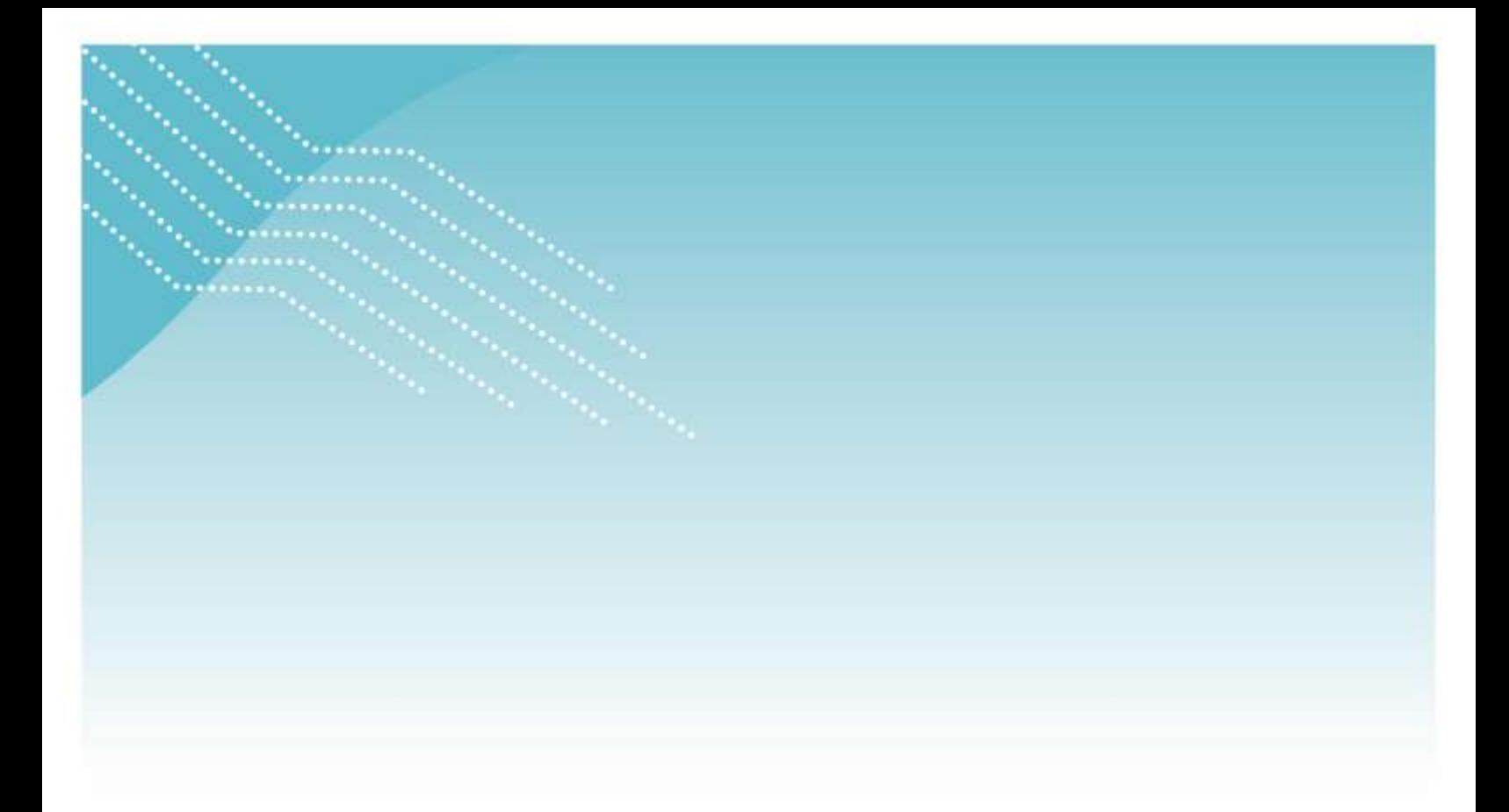

# **Guide de reddition de comptes Rapport financier annuel 2019-2020**

Centres de la petite enfance

Garderies subventionnées

Bureaux coordonnateurs de la garde en milieu familial

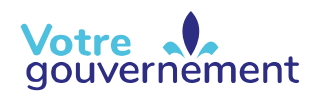

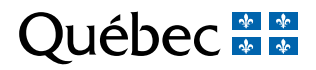

La version intégrale de ce document est accessible sur le site Web [mfa.gouv.qc.ca](http://www.mfa.gouv.qc.ca/)

© Gouvernement du Québec Ministère de la Famille Dépôt légal - Bibliothèque et Archives nationales du Québec, 2020 ISBN (PDF) : 978-2-550-86256-7

### Avant-propos

Le présent guide, qui porte sur la reddition de comptes 2019-2020, s'adresse aux membres des conseils d'administration de centres de la petite enfance (CPE), aux bureaux coordonnateurs de la garde en milieu familial (BC), aux garderies subventionnées ainsi qu'aux auditeurs de ces entreprises, qui doivent transmettre au ministère de la Famille (Ministère) un rapport financier annuel vérifié, conformément à l'article 61 de la Loi sur les services de garde éducatifs à l'enfance (chapitre S-4.1.1).

Ce guide est mis à la disposition des entreprises de services de garde éducatifs à l'enfance et de leur auditeur afin de faciliter leur travail. Les éléments qu'il contient visent simplement à concrétiser les orientations retenues par le Ministère en matière de reddition de comptes. Ils découlent de la Loi et de ses règlements ainsi que des règles de l'occupation, des règles budgétaires des CPE, des BC, des personnes responsables d'un service de garde (RSG) et des garderies subventionnées, et des règles de reddition de comptes pour l'exercice financier 2019-2020.

### **Table des matières**

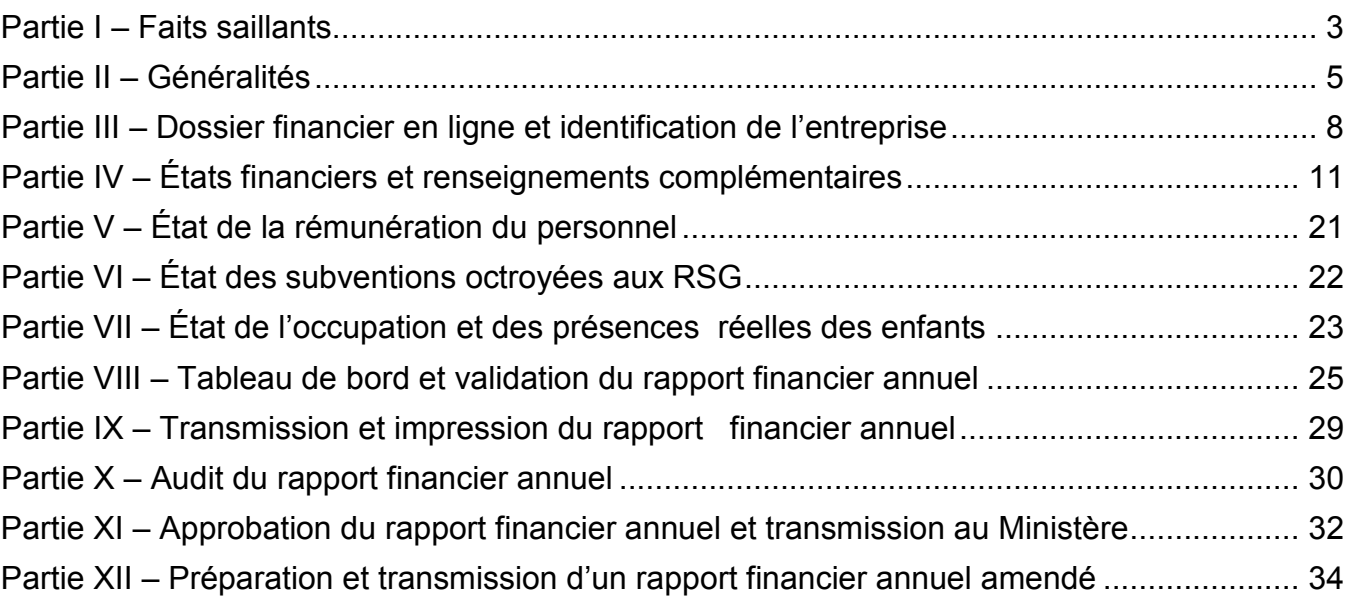

### <span id="page-4-0"></span>Partie I – Faits saillants

Les faits saillants présentent les principales modifications apportées aux règles de reddition de comptes.

### **1. COVID-19**

En raison des incidences de la COVID-19 sur la reddition de comptes 2019-2020, la date de transmission du RFA 2019-2020 est reportée au 31 juillet 2020.

Une foire aux questions est disponible dans le site Web du Ministère à l'adresse [www.mfa.gouv.qc.ca.](http://www.mfa.gouv.qc.ca/) Cette foire aux questions comporte notamment deux sections portant sur la reddition de comptes et sur les préoccupations concernant l'audit du RFA 2019-2020. Consultez régulièrement notre site Web pour rester informer de l'évolution des mesures d'assouplissement mises en place par le Ministère.

#### **2. Allocations spécifiques incluses dans la subvention de fonctionnement/annuelle 2019-2020**

La subvention de fonctionnement/annuelle 2019-2020 des titulaires de permis et des bureaux coordonnateurs de la garde en milieu familial (BC) peut inclure les allocations spécifiques suivantes :

- allocation spécifique favorisant la participation des enfants issus d'un milieu défavorisé à des sorties éducatives;
- allocation spécifique pour la préparation et la distribution de petits déjeuners aux enfants accueillis dans les services de garde éducatifs à l'enfance situés en milieu défavorisé;
- allocation spécifique relative à la rémunération additionnelle du personnel;
- allocation spécifique pour financer les travaux relatifs aux tests de concentration de plomb dans l'eau consommée;
- allocation spécifique à titre de mesure de soutien au retour volontaire de places subventionnées en réalisation;
- allocation spécifique relative aux négociations nationales pour 2018-2019;
- allocation spécifique visant à soutenir la qualité des services de garde éducatifs en milieu familial à l'intention des BC;
- allocation spécifique relative au guichet unique pour les BC;
- allocation spécifique à titre de montant forfaitaire pour l'exercice financier 2015-2016 aux personnes responsables d'un service de garde en milieu familial (RSG) subventionnées.

Les précisions concernant la comptabilisation de ces allocations sont fournies à la section 10, Ventilation des produits – Annexe 1, des règles relatives aux états financiers et aux renseignements complémentaires 2019-2020 incluses dans les Règles de reddition de comptes 2019-2020.

### **3. États financiers – Renseignements supplémentaires non audités**

Le formulaire de renseignements supplémentaires non audités a été retiré du rapport financier annuel (RFA). Ce formulaire concernait la reddition de comptes relative à l'utilisation de l'allocation de transition pour les exercices financiers 2016-2017 et 2017-2018.

#### **4. Subventions octroyées aux RSG en retrait préventif – Ligne 505.12**

Le 7 octobre 2019, le Ministère a publié l'Instruction n° 15 portant sur le retrait préventif de certaines RSG. Cette instruction prévoit notamment le versement d'une subvention à la RSG pour compenser les 19 premiers jours suivant la fermeture du service de garde. De ce fait, la ligne 505.12, Subventions aux RSG – Retrait préventif, a été ajoutée dans l'annexe 2 – Ventilation des charges, afin de permettre la comptabilisation des subventions octroyées aux RSG en retrait préventif.

#### **État des subventions octroyées aux personnes responsables d'un service de garde en milieu familial (RSG)**

Dans le cas de RSG non actives, il est dorénavant possible d'inscrire un montant à la ligne 876.20, Variation des colonnes 11 et 12 du tableau de l'état des subventions octroyées aux RSG, et ce, afin de concilier les subventions octroyées au cours de l'exercice financier. Le total de la colonne 11 correspond à la ligne 505.11 (Ajustements rétroactifs des subventions aux RSG) de l'annexe 2 – Ventilation des charges, et celui de la colonne 12 à la ligne 505.10 (Diminution et récupération des subventions aux RSG).

### <span id="page-6-0"></span>Partie II – Généralités

#### **1. Situations exigeant la production d'un rapport financier annuel (RFA) 2019-2020**

Vous devez produire un RFA pour l'exercice financier 2019-2020 si vous êtes dans l'une des situations suivantes :

- entre le 1<sup>er</sup> avril 2019 et le 31 mars 2020, vous étiez titulaire d'un permis de CPE ou de garderie ou détenteur d'un agrément de BC délivré par le Ministère;
- entre le 1<sup>er</sup> avril 2019 et le 31 mars 2020, vous avez reçu des sommes du Ministère pour un projet d'implantation d'un service de garde.

Vous devez produire un RFA même si, pour quelque raison que ce soit, vous avez cessé vos activités au cours de l'exercice 2019-2020.

#### **2. Type de mandat confié à l'auditeur**

Le type de mandat confié à l'auditeur doit être conforme aux articles 61 et 62 de la Loi sur les services de garde éducatifs à l'enfance (chapitre S-4.1.1) :

« *61. Le titulaire de permis ou le bureau coordonnateur qui reçoit une subvention en vertu de la présente loi doit transmettre au ministre un rapport financier pour l'exercice financier précédent au plus tard trois mois après la fin de son exercice financier.* »

#### **Vérification**

« *Ce rapport est vérifié si le montant des subventions octroyées au cours de l'exercice financier précédent totalise 25 000 \$ et plus.* »

#### **Exercice financier incomplet**

« *62. Le titulaire de permis ou le bureau coordonnateur qui cesse ses activités ou dont le permis est*  révoqué ou non renouvelé, ou encore dont l'agrément est retiré ou n'est pas renouvelé doit transmettre *au ministre son rapport financier pour la période qui s'étend du début de l'exercice financier en cours jusqu'à la date de cessation de ses activités ou d'échéance du permis ou de l'agrément.* »

#### **3. Date de fin d'exercice pour 2019-2020**

La fin de l'exercice financier est précisée à l'article 60 de la Loi sur les services de garde éducatifs à l'enfance.

« *60. L'exercice financier d'un titulaire de permis ou d'un bureau coordonnateur se termine le 31 mars de chaque année, à moins qu'une date différente soit déterminée par une autre loi.* »

Dans le cas d'une cessation des activités durant l'exercice 2019-2020, le CPE, le BC ou la garderie ayant cessé définitivement d'exploiter un service de garde sous permis doit produire un RFA 2019-2020 pour

la période comprise entre le 1<sup>er</sup> avril 2019 et la date de cessation des activités. Si telle est votre situation, veuillez communiquer avec le Ministère pour obtenir des précisions.

#### **4. Délai accordé pour produire le RFA 2019-2020**

Le RFA 2019-2020 doit être transmis au Ministère au plus tard trois mois suivant la fin de l'exercice financier. Dans la majorité des cas, votre rapport doit être soumis au plus tard le 30 juin 2020. Toutefois, si vous avez cessé vos activités au cours de l'exercice financier 2019-2020, votre rapport doit être soumis dans les trois mois suivant la cessation de vos activités, la date d'échéance de votre permis ou celle de votre agrément.

#### **5. Analyse financière du Ministère**

Le Ministère procédera à l'analyse financière du RFA que le titulaire de permis ou le BC soumettra. Il est possible que, à la suite de cette analyse, le Ministère révise le montant des subventions auxquelles le titulaire de permis ou le BC a droit pour l'exercice financier 2019-2020. Dans cette éventualité, les sommes seront payées ou récupérées à même les versements de l'exercice 2019-2020, comme il est prévu dans la politique de versement des subventions énoncée dans les règles budgétaires 2019-2020. Le Ministère procédera également à l'ajustement de toutes les subventions pour lesquelles le montant final d'attribution ne peut être établi qu'à la lumière des résultats de l'exercice. Au cours de son audit, l'auditeur portera un jugement sur l'évaluation des estimations faites par le titulaire de permis ou le BC à l'égard de ces subventions.

#### **6. Procédure de conversion et de téléchargement d'un fichier en format PDF**

Seuls les fichiers en format PDF qui respectent les critères suivants peuvent être téléchargés dans le RFA :

- le fichier ne contient aucun virus;
- la taille du fichier n'excède pas 3 Mo;
- le fichier n'est pas protégé par un mot de passe;
- l'impression du contenu du fichier PDF ne doit pas être désactivée.

Vous pouvez télécharger un seul fichier PDF dans les parties suivantes :

- Rapport de l'auditeur indépendant sur les états financiers;
- Rapport de l'auditeur indépendant sur l'état de la rémunération du personnel;
- Rapport de l'auditeur indépendant sur l'état des subventions octroyées aux RSG;
- Rapport d'assurance raisonnable du professionnel en exercice indépendant sur l'état de l'occupation et des présences réelles des enfants;
- Lettre de l'auditeur dans le cas d'un RFA amendé.

Si vous tentez de télécharger un deuxième fichier PDF dans une même partie, le premier fichier sera écrasé automatiquement sans avertissement.

Vous pouvez télécharger ce fichier PDF dans la partie « Notes aux états financiers » :

Notes complémentaires aux états financiers;

Quelques solutions vous sont proposées pour convertir vos fichiers en format PDF. Cependant, elles ne sont pas normalisées ni supportées par l'équipe du Ministère.

Pour les utilisateurs des versions Microsoft Office, vous pouvez utiliser le logiciel Adobe Acrobat Pro qui est accessible à partir de l'hyperlien suivant : [http://www.adobe.com/.](http://www.adobe.com/)

Une autre méthode efficace pour créer des fichiers PDF est la numérisation. Les imprimantes dotées d'un numériseur offrent la possibilité d'enregistrer des documents en format PDF.

Pour télécharger un fichier PDF dans le RFA, vous devez cliquer sur le bouton « Parcourir », sélectionner un fichier PDF dans votre poste de travail et cliquer sur le bouton « Enregistrer ». Vous devez par la suite cliquer sur le bouton « Formulaire complété » lorsque le fichier PDF est téléchargé.

### <span id="page-9-0"></span>Partie III – Dossier financier en ligne et identification de l'entreprise

#### **1. Inscription à clicSÉQUR**

Avant de produire votre RFA, vous devez être inscrit à clicSÉQUR. Vous pouvez consulter la procédure d'inscription détaillée à l'adresse suivante :

[http://www.mfa.gouv.qc.ca/fr/publication/Documents/guide-utilisateur-pes-partie-2.pdf.](http://www.mfa.gouv.qc.ca/fr/publication/Documents/guide-utilisateur-pes-partie-2.pdf)

#### **2. Présentation du dossier financier en ligne**

 La page d'accueil du dossier financier en ligne affiche les services électroniques. Vous devez sélectionner « Rapport financier annuel (RFA) » dans le menu de gauche pour que la liste des rapports financiers s'affiche.

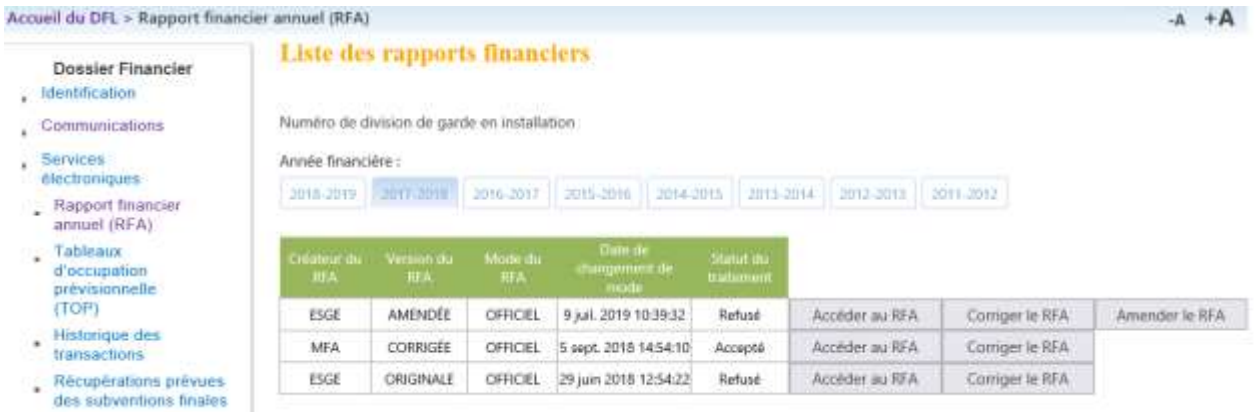

#### **Versions du RFA**

- Version originale : il s'agit de la première version du RFA qui est produite.
- Version amendée : il s'agit d'une nouvelle version du RFA qui est produite. Elle remplace la version originale précédente.
- Version corrigée : il s'agit d'une nouvelle version du RFA produite par le Ministère.

#### **Les quatre modes du RFA**

- Le mode « Brouillon » permet au comptable de remplir et de valider tous les formulaires du RFA.
- Le mode « Vérification » permet à l'auditeur de rédiger les trois rapports de l'auditeur indépendant (quatre rapports dans le cas d'un BC) et de répondre au questionnaire à l'intention de l'auditeur.
- Le mode « Approbation » permet aux administrateurs ou aux propriétaires de remplir le formulaire d'approbation et de transmettre le RFA au Ministère.
- Le mode « Officiel » confirme que le RFA a été transmis au Ministère.

#### **Boutons disponibles**

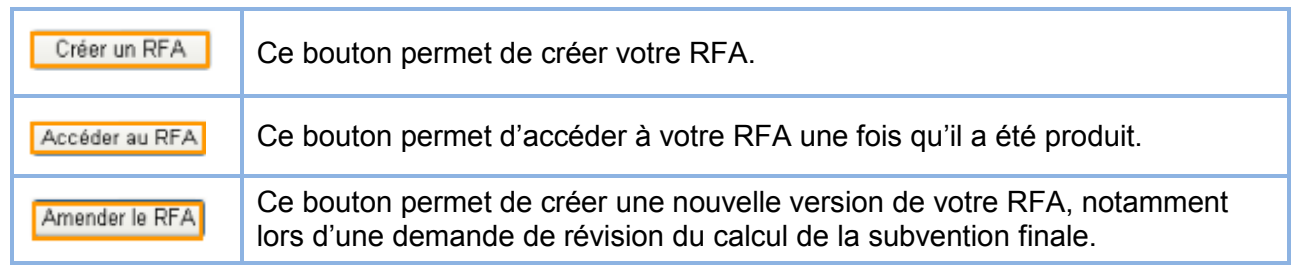

### **Création du RFA**

- À partir du dossier financier en ligne, cliquez sur le bouton Créer un RFA.
- Le formulaire d'identification de l'entreprise s'affiche.

#### **3. Identification de l'entreprise**

- Lorsqu'on accède au RFA, l'onglet « Identification » est actif et le formulaire « Identification de l'entreprise » s'affiche par défaut. Plusieurs renseignements sont déjà inscrits. Ceux-ci concernent l'identification de l'entreprise, les installations et le BC, le cas échéant.
- $\bullet$  La période indiquée par défaut est celle du 1<sup>er</sup> avril 2019 au 31 mars 2020. Elle est modifiable si vous avez commencé ou cessé vos activités au cours de l'exercice financier 2019-2020.
- Le numéro de division de garde en installation correspond au numéro de référence de huit chiffres qui est indiqué dans vos correspondances avec le Ministère.
- Le numéro de division du BC correspond au numéro d'agrément qui est composé de huit chiffres et qui débute par 7000.
- Le nom de la division de garde en installation correspond au nom de la division principale.
- Les renseignements sur les installations et sur le BC, le cas échéant, sont déjà inscrits.
- La section concernant la firme d'audit doit être remplie par votre auditeur, en mode « Vérification ».

#### **Boutons disponibles dans le formulaire « Identification de l'entreprise »**

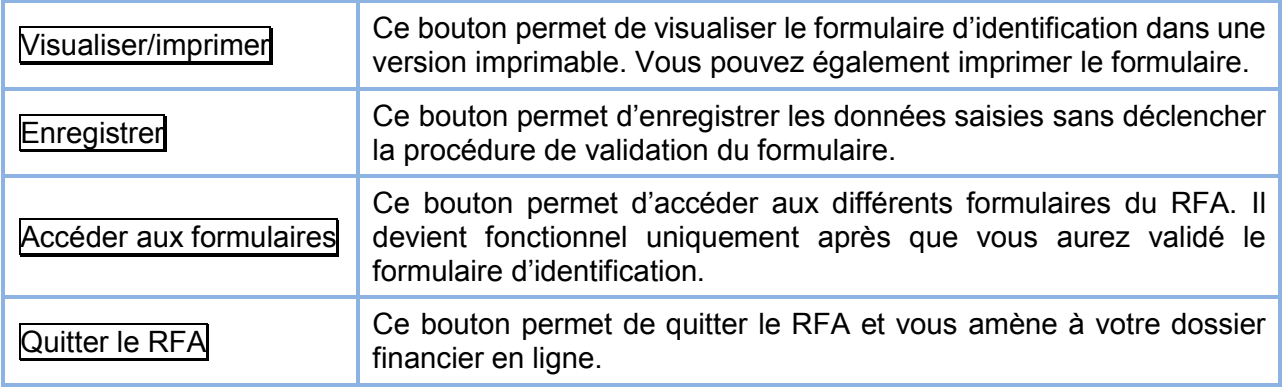

#### **Vérification des renseignements et modifications à apporter**

Vérifiez tous les renseignements contenus dans le formulaire. Si vous constatez une erreur ou désirez modifier les données d'identification, veuillez communiquer avec le technicien responsable de votre dossier au Ministère.

#### **Formation en ligne sur la prestation électronique du RFA**

Une formation en ligne a été conçue pour soutenir les CPE, les BC, les garderies et les auditeurs dans la réalisation de leur mandat. Elle se compose de trois leçons, subdivisées en fonction du rôle des intervenants, à savoir le comptable (personne responsable de remplir le RFA), l'auditeur et l'approbateur. Cette formation peut être téléchargée à partir du site Web du Ministère. La lettre invitant les CPE, les BC et les garderies à remplir le RFA 2019-2020 précise comment accéder à la formation en ligne.

### <span id="page-12-0"></span>Partie IV – États financiers et renseignements complémentaires

- **1 Procédure suggérée pour remplir la partie des états financiers et des renseignements complémentaires** 
	- Débutez par la section des renseignements complémentaires. Remplissez les annexes 1 à 6 puisque les montants qui y sont inscrits sont reportés dans les états financiers.
	- Remplissez l'état des résultats.
	- Remplissez l'état de l'évolution de l'actif net si l'entreprise est un organisme sans but lucratif.
	- Remplissez l'état de l'évolution de l'avoir net si le CPE ou le BC est une coopérative.
	- Remplissez l'état du capital des associés si la garderie est une société en nom collectif.
	- Remplissez l'état des capitaux propres si la garderie est une entreprise personnelle.
	- Remplissez l'état des bénéfices non répartis et du surplus d'apport si la garderie est une compagnie.
	- Remplissez le bilan.
	- Remplissez l'état des flux de trésorerie.
	- Remplissez les notes complémentaires aux états financiers au fur et à mesure que vous remplissez la partie des états financiers.
	- Consultez le tableau de bord et assurez-vous que tous les formulaires ont le statut « Rempli et valide ».

#### **2 Boutons disponibles et touches de déplacement dans les formulaires**

#### **Boutons disponibles dans tous les formulaires**

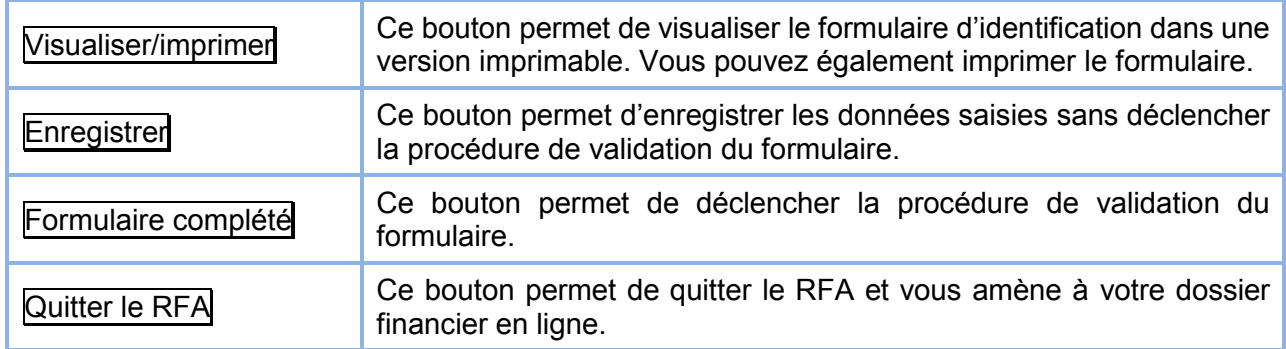

#### **Déplacements dans tous les formulaires**

Dans tous les formulaires du RFA, les déplacements sont effectués à l'aide de la souris ou de la touche TAB. La touche « Entrée » (ou « Enter ») et les flèches ne fonctionnent pas dans l'application du RFA.

#### **3 Chiffres comparatifs de l'exercice financier précédent**

- Les chiffres comparatifs de l'exercice financier précédent proviennent d'une importation des données de votre rapport financier de l'exercice précédent. Toutefois, il est possible de modifier ces données afin d'effectuer certains reclassements ou un redressement affectant l'exercice antérieur (2018-2019). Par contre, ces redressements ne constituent pas un RFA amendé conforme aux documents exigés pour déposer une demande de révision du calcul de la subvention pour l'exercice financier 2018-2019.
- Les chiffres comparatifs de l'exercice financier précédent pour un CPE ou un BC peuvent être modifiés en sélectionnant l'onglet « Grand total 2019 & 2020 ».
- Pour une garderie, les chiffres comparatifs de l'exercice financier précédent peuvent être modifiés en accédant à la colonne 2019.

#### **4 Aide sur le formulaire**

- Une aide en ligne est accessible en tout temps dans chaque formulaire.
- Une aide pour certaines lignes est fournie en cliquant sur le **i** situé à la droite du champ. Les règles de reddition de comptes applicables à cette ligne s'affichent.
- Il est également possible d'obtenir une aide globale concernant le formulaire en cours en cliquant Aide sur le formulaire sur le lien suivant :

#### **Note importante**

À l'ouverture d'une session Web, l'application du RFA est programmée pour que votre session se ferme automatiquement après 20 minutes, s'il n'y a pas eu de sauvegarde durant ce délai. Donc, pendant la saisie des données dans les formulaires, il est fortement recommandé d'effectuer des sauvegardes à intervalles réguliers, à l'aide du bouton « Enregistrer », pour que la connexion ne soit pas interrompue.

Si vous n'effectuez aucune sauvegarde durant 20 minutes consécutives, le système fermera votre session Web et vous perdrez les données saisies depuis la dernière sauvegarde.

Ce délai de 20 minutes est une norme de sécurité gouvernementale pour toutes les prestations électroniques sécurisées. L'interruption de la session vise à assurer la confidentialité et la sécurité des données.

#### **5 Renseignements complémentaires (annexes 1 à 6)**

#### **5.1. Annexe 1 – Ventilation des produits**

- Pour les CPE et les BC, l'annexe 1 comporte les onglets suivants :
	- $\circ$  un onglet par installation;
	- $\circ$  un onglet pour la division de garde en installation;
	- $\circ$  un onglet pour la division du BC (le cas échéant);
	- o un onglet « Grand total 2019 & 2020 ».
- Pour les garderies, vous devez sélectionner la section que vous désirez remplir.
- L'annexe 1 comporte les quatre sections suivantes :
	- o Subventions gouvernementales;
	- o Revenus de garde;
	- o Autres revenus reliés à la garde;
	- o Produits d'autres sources.
- Vous devez cliquer sur le bouton « Enregistrer » pour sauvegarder les données saisies dans l'annexe 1.
- Vous devez cliquer sur le bouton « Formulaire complété » lorsque vous avez terminé la saisie et que vous désirez valider l'annexe 1.

#### **5.2. Annexe 2 – Ventilation des charges**

- Pour les CPE et les BC, l'annexe 2 comporte les onglets suivants :
	- $\circ$  un onglet par installation;
	- $\circ$  un onglet pour la division de garde en installation;
	- $\circ$  un onglet pour la division du BC (le cas échéant);
	- o un onglet « Grand total 2019 & 2020 ».
- Pour les garderies, vous devez sélectionner la section que vous désirez remplir.
- L'annexe 2 comporte les quatre sections suivantes :
	- o Frais directs;
	- o Frais auxiliaires;
	- o Frais reliés aux locaux;
	- o Frais administratifs.
- Vous devez cliquer sur le bouton « Enregistrer » pour sauvegarder les données saisies dans l'annexe 2.
- Vous devez cliquer sur le bouton « Formulaire complété » lorsque vous avez terminé la saisie et que vous désirez valider l'annexe 2.

#### **5.3. Annexe 3 – Subventions pour le financement des infrastructures**

- L'annexe 3 s'adresse uniquement aux CPE et porte sur les subventions pour le financement des infrastructures.
- Il est suggéré de remplir l'annexe 3 avant l'annexe 1, car les montants inscrits dans les colonnes « Amortissement de l'exercice » et « Subvention pour les intérêts dans le cadre du PFI » de la ligne 690 sont reportés automatiquement à la ligne 402 de l'annexe 1.
- Le montant inscrit dans la colonne « Subventions pour le financement des infrastructures reportées au 31 mars 2020 » de la ligne 690 est reporté automatiquement à la ligne 185 du bilan.
- Le montant de l'amortissement de la subvention reportée doit être inscrit dans la colonne « Amortissement de l'exercice ». Ce montant doit être un nombre entier négatif.
- Le montant de la subvention pour les intérêts dans le cadre du PFI doit être inscrit dans la colonne prévue à cet effet.
- Vous devez cliquer sur le bouton « Enregistrer » pour sauvegarder les données saisies dans l'annexe 3.
- Vous devez cliquer sur le bouton « Formulaire complété » lorsque vous avez terminé la saisie et que vous désirez valider l'annexe 3.

#### **5.4. Annexe 5 – Immobilisations corporelles**

- Pour les CPE et les BC, l'annexe 5 comporte les onglets suivants :
	- $\circ$  un onglet par installation;
	- $\circ$  un onglet pour la division de garde en installation;
	- o un onglet pour la division du BC (le cas échéant);
	- o un onglet « Grand total 2019 & et 2020 ».
- Pour les garderies, vous devez sélectionner la section que vous désirez remplir.
- L'annexe 5 comporte les rubriques suivantes :
	- o Terrain;
	- o Bâtisse;
	- o Amélioration locative;
	- o Aménagement de terrain;
	- o Matériel roulant;
	- o Équipement;
	- o Mobilier de bureau;
	- o Équipement informatique;
	- o Autres.
- Les données dans certains champs proviennent d'une importation à partir du RFA de l'exercice précédent :
	- $\circ$  Coût au 1<sup>er</sup> avril 2019:
	- $\circ$  Amortissement cumulé Solde au 1<sup>er</sup> avril 2019;
	- o Cadre ou programme;
	- o Amortissement : méthode et taux;
	- o Date de fin de bail pour les améliorations locatives.
- Tous les champs qui contiennent des données importées sont modifiables.
- Le montant inscrit dans la colonne « Valeur nette au 31 mars 2020 » de la ligne 799.6 est reporté automatiquement à la ligne 135 « Immobilisations corporelles » du bilan.
- Pour les garderies, le montant inscrit dans la colonne « Valeur nette au 31 mars 2020 » de la ligne 799.5 est reporté automatiquement à la ligne 136 « Immobilisations corporelles destinées à la vente » du bilan.
- Vous devez cliquer sur le bouton « Enregistrer » pour sauvegarder les données saisies dans l'annexe 5.
- Vous devez cliquer sur le bouton « Formulaire complété » lorsque vous avez terminé la saisie et que vous désirez valider l'annexe 5.

#### **5.5. Annexe 6 – Dette à long terme**

- L'annexe 6 s'applique aux CPE et aux BC.
- Certains champs proviennent d'une importation des données du RFA de l'exercice précédent :
	- o Nature de la dette;
	- o Cadre ou programme;
	- o Dette initiale;
	- o Date de renouvellement et date d'échéance;
	- o Taux d'intérêt nominal et effectif;
	- $\circ$  Solde au 1<sup>er</sup> avril 2019.
- Tous ces champs importés sont modifiables.
- L'information à fournir par voie de note complémentaire aux états financiers doit être inscrite directement dans l'annexe 6 sous la rubrique « Information à fournir ».
- Le montant inscrit dans la colonne « Solde au 31 mars 2020 » de la ligne 1211 est reporté automatiquement à la ligne 165 « Tranche de la dette à long terme échéant dans l'année » du bilan.
- Le montant inscrit dans la colonne « Solde au 31 mars 2020 » de la ligne 1212 est reporté automatiquement à la ligne 182 « Dette à long terme » du bilan.
- Vous devez cliquer sur le bouton « Enregistrer » pour sauvegarder les données saisies dans l'annexe 6.
- Vous devez cliquer sur le bouton « Formulaire complété » lorsque vous avez terminé la saisie et que vous désirez valider l'annexe 6.

#### **6 États financiers**

Les états financiers sont les suivants :

- o État des résultats;
- o État de l'évolution de l'actif net pour les organismes sans but lucratif;
- o État de l'évolution de l'avoir net pour les coopératives;
- o État des capitaux propres pour les entreprises personnelles;
- o État du capital des associés pour les sociétés en nom collectif;
- o État des bénéfices non répartis et du surplus d'apport pour les compagnies;
- o Bilan;
- o État des flux de trésorerie;
- o Notes complémentaires.

Les états financiers d'un CPE qui est titulaire d'un agrément de BC comportent deux fonds : le fonds de la division de garde en installation et le fonds de la division du BC.

#### **6.1. État des résultats**

- Les montants inscrits à titre de produits proviennent d'un report automatique des montants inscrits à l'annexe 1 – Ventilation des produits. Si vous désirez modifier un montant de produits figurant dans l'état des résultats, vous devez modifier les montants inscrits à l'annexe 1.
- Les montants inscrits à titre de charges proviennent d'un report automatique des montants inscrits à l'annexe 2 – Ventilation des charges. Si vous désirez modifier un montant de charges figurant dans l'état des résultats, vous devez modifier les montants inscrits à l'annexe 2.
- La ligne 092 « Ajustements des subventions du ministère de la Famille pour des exercices antérieurs » comporte des champs saisissables par l'utilisateur. L'aide en ligne vous permet d'en connaître le contenu.
- Vous devez cliquer sur le bouton « Enregistrer » pour sauvegarder les données saisies dans l'état des résultats.
- Vous devez cliquer sur le bouton « Formulaire complété » lorsque vous avez terminé la saisie et que vous désirez valider l'état des résultats.

#### **6.2. État de l'évolution de l'actif net**

- Cet état s'applique aux organismes sans but lucratif.
- Il doit être rempli avant le bilan puisque les montants de l'actif net sont reportés automatiquement à la section de l'actif net du bilan.
- Pour un CPE qui est titulaire d'un agrément de BC, cet état doit être rempli pour le fonds de la division de garde en installation et pour le fonds de la division du BC.
- L'état de l'évolution de l'actif net cumulé est généré automatiquement. Ce formulaire représente la somme de l'actif net cumulé du fonds de la division de garde en installation et du fonds de la division du BC.
- Vous devez cliquer sur le bouton « Enregistrer » pour sauvegarder les données saisies dans l'état de l'évolution de l'actif net.
- Vous devez cliquer sur le bouton « Formulaire complété » lorsque vous avez terminé la saisie et que vous désirez valider l'état de l'évolution de l'actif net.

#### **6.3. État de l'évolution de l'avoir net**

- Cet état s'applique aux coopératives.
- Il doit être rempli avant le bilan puisque les montants de l'avoir net sont reportés automatiquement à la section de l'avoir net du bilan.
- Pour un CPE qui est titulaire d'un agrément de BC, cet état doit être rempli pour le fonds de la division de garde en installation et pour le fonds de la division du BC.
- L'état de l'évolution de l'avoir net cumulé est généré automatiquement. Ce formulaire représente la somme des avoirs nets cumulés du fonds de la division de garde en installation et du fonds de la division du BC.
- Vous devez cliquer sur le bouton « Enregistrer » pour sauvegarder les données saisies dans l'état de l'évolution de l'avoir net.
- Vous devez cliquer sur le bouton « Formulaire complété » lorsque vous avez terminé la saisie et que vous désirez valider l'état de l'évolution de l'avoir net.

#### **6.4. État du capital des associés**

- Cet état s'applique aux garderies dont la forme juridique est une société en nom collectif.
- Il doit être rempli avant le bilan puisque les montants du capital des associés sont reportés automatiquement à la ligne 192.1 – (Capitaux propres du bilan).
- Vous devez cliquer sur le bouton « Enregistrer » pour sauvegarder les données saisies dans l'état du capital des associés.
- Vous devez cliquer sur le bouton « Formulaire complété » lorsque vous avez terminé la saisie et que vous désirez valider l'état du capital des associés.

#### **6.5. État des capitaux propres**

- Cet état s'applique aux garderies dont la forme juridique est une entreprise personnelle.
- Il doit être rempli avant le bilan puisque le montant des capitaux propres est reporté automatiquement à la ligne 192.1 (Capitaux propres du bilan).
- Vous devez cliquer sur le bouton « Enregistrer » pour sauvegarder les données saisies dans l'état des capitaux propres.
- Vous devez cliquer sur le bouton « Formulaire complété » lorsque vous avez terminé la saisie et que vous désirez valider l'état des capitaux propres.

#### **6.6. État des bénéfices non répartis et du surplus d'apport**

- Cet état s'applique aux garderies dont la forme juridique est une compagnie.
- Il doit être rempli avant le bilan puisque les montants des bénéfices non répartis et du surplus d'apport sont reportés automatiquement aux lignes 194 « Surplus d'apport » et 196 « Bénéfices non répartis (Déficit) » du bilan.
- Vous devez cliquer sur le bouton « Enregistrer » pour sauvegarder les données saisies dans l'état des bénéfices non répartis et du surplus d'apport.
- Vous devez cliquer sur le bouton « Formulaire complété » lorsque vous avez terminé la saisie et que vous désirez valider l'état des bénéfices non répartis et du surplus d'apport.

#### **6.7. Bilan**

- Les montants inscrits dans la colonne 2019 proviennent d'une importation de l'information fournie dans le bilan de votre RFA 2018-2019. Ces montants peuvent être modifiés, le cas échéant.
- Les montants inscrits à la ligne 135 (Immobilisations corporelles) proviennent d'un report automatique des montants inscrits à la ligne 799.6 de l'annexe 5 – Immobilisations corporelles. Si vous désirez modifier le montant des immobilisations corporelles qui figure dans le bilan, vous devez modifier les montants inscrits à l'annexe 5.
- Pour les garderies, les montants inscrits à la ligne 136 (Immobilisations corporelles destinées à la vente) proviennent d'un report automatique des montants inscrits à la ligne 799.5 de l'annexe 5 – Immobilisations corporelles. Si vous désirez modifier le montant des immobilisations corporelles destinées à la vente qui figure dans le bilan, vous devez modifier les montants inscrits à l'annexe 5.
- Pour les CPE et les BC, les montants inscrits aux lignes 165 et 182 proviennent d'un report automatique des montants inscrits respectivement aux lignes 1211 et 1212 de l'annexe 6 – Dette à long terme. Si vous désirez modifier le montant de la tranche de la dette à long terme échéant dans l'année ou le montant de la dette à long terme qui figure dans le bilan, vous devez modifier les montants inscrits à l'annexe 6.
- Pour les CPE, le montant inscrit à la ligne 185 provient d'un report automatique du montant inscrit à la ligne 690 de l'annexe 3 Subventions pour le financement des infrastructures. Si vous désirez modifier le montant de la subvention pour le financement des infrastructures reportée, qui figure dans le bilan, vous devez modifier les montants inscrits à l'annexe 3.
- Vous devez cliquer sur le bouton « Enregistrer » pour sauvegarder les données saisies dans le bilan.
- Vous devez cliquer sur le bouton « Formulaire complété » lorsque vous avez terminé la saisie et que vous désirez valider le bilan.

#### **6.8. État des flux de trésorerie**

- Les montants inscrits dans la colonne 2019 proviennent d'une importation de l'information fournie dans l'état des flux de trésorerie de votre RFA 2018-2019. Ces montants peuvent être modifiés, le cas échéant.
- Certains montants inscrits dans l'état des flux de trésorerie proviennent d'un report à partir d'une annexe ou d'un autre état financier. Par exemple, le montant d'amortissement des immobilisations inscrit à la ligne 303 provient d'un report des montants d'amortissement inscrits à l'annexe 2.
- Vous devez cliquer sur le bouton « Enregistrer » pour sauvegarder les données saisies dans l'état des flux de trésorerie.
- Vous devez cliquer sur le bouton « Formulaire complété » lorsque vous avez terminé la saisie et que vous désirez valider l'état des flux de trésorerie.

#### **6.9. Notes complémentaires aux états financiers**

- Vous devez rédiger les notes complémentaires aux états financiers dans un fichier Word ou Excel.
- La numérotation des notes doit correspondre à celle qui est indiquée dans les états financiers.
- Vous devez convertir ce fichier Word ou Excel en format PDF. Veuillez vous référer à la procédure de conversion et de téléchargement d'un fichier en format PDF que vous trouverez dans la partie II, « Généralités », au point 6 du présent guide.
- Vous devez télécharger le fichier PDF dans le formulaire de notes complémentaires aux états financiers. La taille maximale du fichier PDF est de 3 Mo.
- Si vous tentez de télécharger un deuxième fichier PDF dans le formulaire de notes complémentaires aux états financiers, le premier fichier téléchargé sera écrasé automatiquement.
- Vous devez cliquer sur le bouton « Formulaire complété » lorsque le fichier PDF est téléchargé.

## <span id="page-22-0"></span>Partie V – État de la rémunération du personnel

- L'état de la rémunération du personnel comporte les cinq formulaires suivants :
	- o Rémunération des éducatrices qualifiées : à remplir par les CPE et les garderies;
	- o Rémunération des éducatrices non qualifiées : à remplir par les CPE et les garderies;
	- $\circ$  Rémunération des éducatrices spécialisées : à remplir par les CPE et les garderies;
	- o Rémunération du personnel d'encadrement : à remplir par les CPE, les garderies et les BC;
	- o Rémunération des autres membres du personnel : à remplir par les CPE, les garderies et les BC.
- Les données dans certains champs proviennent d'une importation à partir du RFA de l'exercice précédent :
	- o Identifiant de l'employé;
	- o Rémunération totale 2018-2019.
- Tous les champs qui contiennent des données importées sont modifiables.
- Les champs obligatoires sont indiqués par un astérisque rouge. Lorsque tous les champs obligatoires sont remplis, les astérisques rouges disparaissent.
- Vous devez cliquer sur le bouton « Enregistrer » pour sauvegarder les données saisies dans l'état de la rémunération du personnel.
- Vous devez cliquer sur le bouton « Formulaire complété » lorsque vous avez terminé la saisie et que vous désirez valider l'état de la rémunération du personnel.

## <span id="page-23-0"></span>Partie VI – État des subventions octroyées aux **RSG**

- Cet état s'adresse aux BC seulement.
- L'information financière et non financière est présentée de façon détaillée pour chaque RSG.
- Vous devez cliquer sur le bouton « Enregistrer » pour sauvegarder les données saisies dans l'état des subventions octroyées aux RSG.
- Vous devez cliquer sur le bouton « Formulaire complété » lorsque vous avez terminé la saisie et que vous désirez valider l'état des subventions octroyées aux RSG.

### <span id="page-24-0"></span>Partie VII – État de l'occupation et des présences réelles des enfants

- Vous devez commencer par remplir le sommaire des tableaux pour générer les différents tableaux d'occupation qui s'appliquent à la situation de chaque installation.
- CPE et BC : tous les tableaux d'occupation sont remplis pour chaque installation et pour le BC.
- Garderies : tous les tableaux d'occupation applicables à votre situation doivent être remplis.
- Seuls les tableaux sélectionnés et confirmés par l'utilisateur dans le sommaire sont accessibles pour la saisie.
- Dans le sommaire des tableaux, si vous modifiez l'indicateur de « oui » pour « non », les données du formulaire sont supprimées. Un message d'avertissement s'affiche afin que vous puissiez confirmer votre action.
- Les tableaux d'occupation sont classés dans les onglets suivants :
	- $\circ$  PCR<sup>1</sup>;
	- o Âge scolaire;
	- o Jours de fermeture;
	- $\circ$  NON PCR<sup>2</sup>;
	- o Garde à horaire non usuel.

 $\overline{a}$ 

<sup>1.</sup> PCR : enfant âgé de 59 mois ou moins dont le parent est admissible au paiement de la contribution de base.

<sup>2.</sup> NON PCR : enfant âgé de 59 mois ou moins dont le parent n'est pas admissible au paiement de la contribution de base.

#### **Illustration des sous-zones d'un tableau d'occupation**

#### **Sous-zone 1 Sous-zone 2 Sous-zone 3**

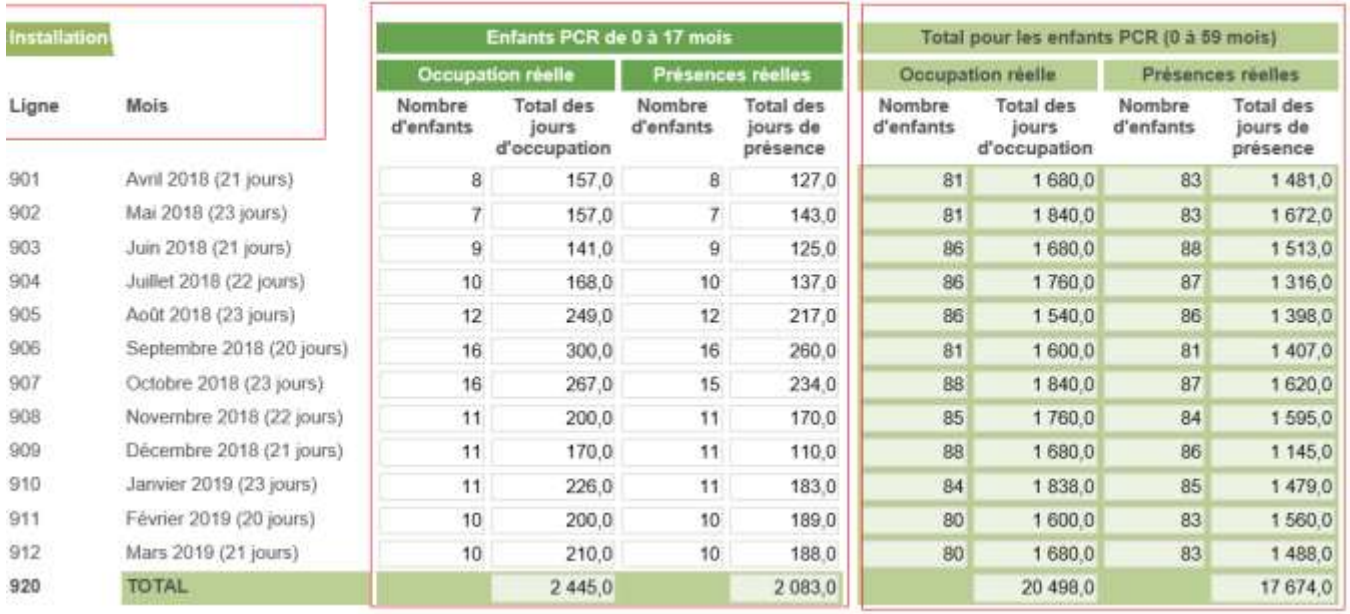

- La sous-zone 1 permet de consulter les données concernant l'installation ou le BC, le groupe d'âge choisi ainsi que les en-têtes de colonnes.
- La sous-zone 2 permet à l'utilisateur de saisir le nombre d'enfants ainsi que le nombre de jours total d'occupation et de présence selon le groupe d'âge.
- La sous-zone 3 permet de voir le cumulatif des champs qui indiquent les totaux des jours d'occupation et de présences réelles pour tous les groupes d'âge.
- Lorsque vous désirez terminer la saisie, mais que vous n'avez pas rempli tout le formulaire, vous devez cliquer sur le bouton « Enregistrer » pour sauvegarder votre travail.
- Lorsque vous avez terminé la saisie d'un tableau, vous devez cliquer sur le bouton « Formulaire complété » pour déclencher la procédure de validation du formulaire.

### <span id="page-26-0"></span>Partie VIII – Tableau de bord et validation du rapport financier annuel

Le tableau de bord comporte les quatre onglets suivants :

- o Tableau de bord;
- o Rapports de validation;
- o Transmission du RFA;
- o Impression du RFA.

#### **Tableau de bord**

- Ce premier onglet fournit la liste de tous les formulaires du RFA.
- Tous les formulaires du RFA sont affichés sur le tableau de bord. Le statut de chaque formulaire est indiqué. Les statuts possibles sont les suivants :

Formulaire complété et valide ∧ Formulaire en cours de saisie ou en erreur --- Formulaire non requis

- Le tableau de bord vous permet également de valider les trois parties du RFA, soit les états financiers, la rémunération et l'occupation.
- Dans le cas d'un BC, le tableau de bord comporte une quatrième partie, soit les subventions octroyées aux RSG.
- La validation d'une des trois parties est possible uniquement lorsque tous les formulaires de la partie ont le statut « Formulaire complété et valide ».

#### **Rapports de validation**

Ce deuxième onglet comprend les rapports de validation suivants :

- o Rapport de validation sur les états financiers;
- o Rapport de validation sur l'état de la rémunération du personnel;
- o Rapport de validation sur l'état des subventions octroyées aux RSG;
- o Rapport de validation sur l'état de l'occupation et des présences réelles des enfants;
- o Rapport de validation pour la partie « Vérification »;
- o Rapport de validation pour la partie « Approbation ».

#### **Règles de validation de la partie des états financiers**

- Tous les formulaires de la partie des états financiers sont affichés sur le tableau de bord. La validation de cette partie peut être effectuée lorsque tous les formulaires des états financiers, y compris les annexes, ont le statut « Formulaire complété et valide ».
- Les statuts possibles sont les suivants :
	- Formulaire complété et valide  $\Lambda$  Formulaire en cours de saisie ou en erreur
	- --- Formulaire non requis
- Cliquez sur le bouton Valider les états financiers.
- Consultez le rapport de validation sur les états financiers.
- Le rapport de validation précise le nom du formulaire où se situent l'erreur, le message d'erreur et la gravité.
- La gravité peut être de deux types : « Erreur » ou « Avertissement ».
- Certaines erreurs doivent être corrigées afin que votre rapport financier puisse être transmis en mode « Vérification ». Par contre, d'autres types d'erreurs ne nécessitent qu'une justification dans l'espace prévu à cet effet.

#### **Règles de validation de la partie sur la rémunération du personnel**

- Tous les formulaires de la partie « Rémunération » sont affichés dans le tableau de bord. La validation de cette partie peut être effectuée lorsque tous les formulaires liés à l'état de la rémunération ont le statut « Formulaire complété et valide ».
- Les statuts possibles sont les suivants :
	- Formulaire complété et valide △ Formulaire en cours de saisie ou en erreur --- Formulaire non requis
- $\bullet$

 $\bullet$ 

- Cliquez sur le bouton Valider l'état de la rémunération.
- Consultez le rapport de validation sur l'état de la rémunération du personnel.
- Le rapport de validation précise le nom du formulaire où se situent l'erreur, le message d'erreur et la gravité.

### **Exemple d'un rapport de validation sur l'état de la rémunération du personnel**

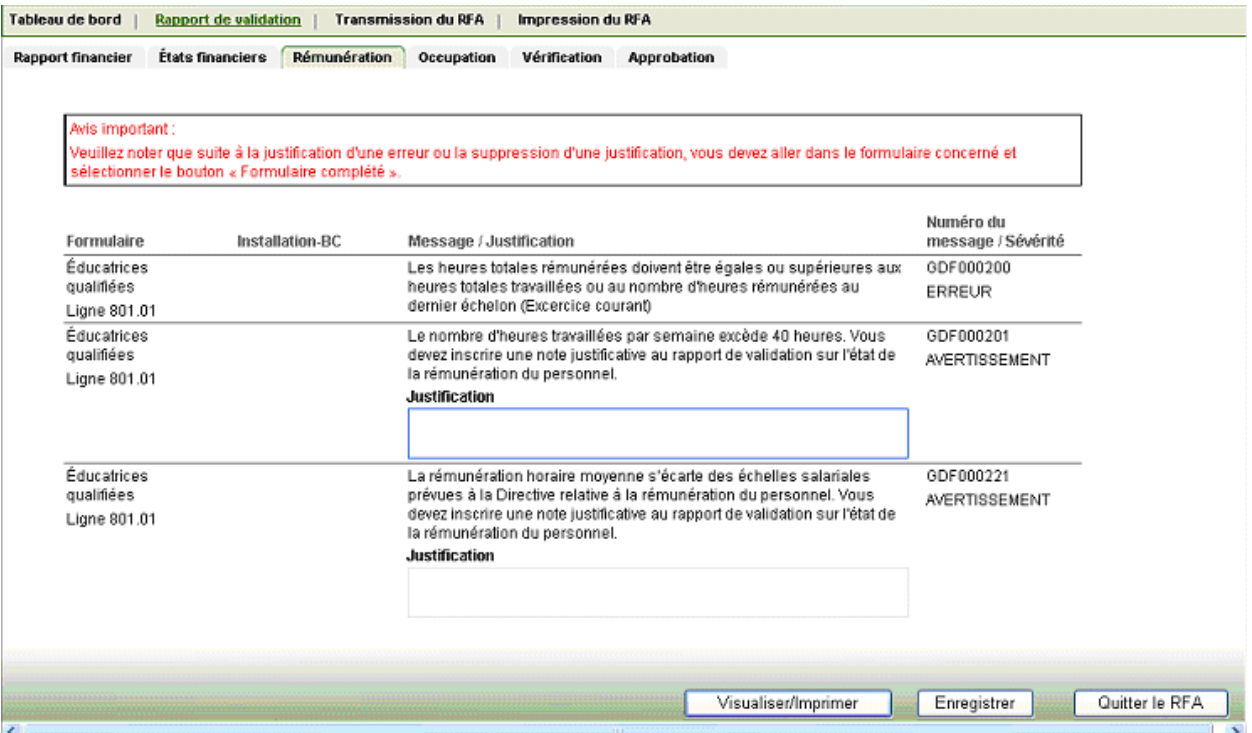

- La gravité peut être de deux types : « Erreur » ou « Avertissement ».
- Le premier message d'erreur nécessite une correction dans le formulaire concernant les éducatrices qualifiées.
- Le deuxième message d'avertissement nécessite une justification étant donné que le nombre d'heures travaillées par semaine excède 40 heures.
- Le troisième message d'avertissement nécessite également une justification.
- Le rapport de validation sur l'état de la rémunération du personnel comprend un espace pour inscrire une justification lorsqu'un message d'avertissement est affiché.
- Lorsque vous avez fourni les justifications, cliquez sur le bouton « Enregistrer ».

#### **Règles de validation de la partie sur les subventions octroyées aux RSG**

- Tous les formulaires de la partie « Subventions aux RSG » sont affichés dans le tableau de bord. La validation de cette partie peut être effectuée lorsque le formulaire de l'état des subventions octroyées aux RSG a le statut « Formulaire complété et valide ».
- Les statuts possibles sont les suivants :
	- Formulaire complété et valide  $\Lambda$  Formulaire en cours de saisie ou en erreur
	-
- --- Formulaire non requis  $\bullet$
- Cliquez sur le bouton Valider les subventions aux RSG.
- Consultez le rapport de validation sur l'état des subventions octroyées aux RSG.
- Le rapport de validation précise le nom du formulaire où se situent l'erreur, le message d'erreur et la gravité.

#### **Règles de validation de la partie sur l'occupation et les présences réelles des enfants**

- Tous les formulaires de la partie « Occupation » sont affichés dans le tableau de bord. La validation de cette partie peut être effectuée lorsque tous les tableaux d'occupation ont le statut « Formulaire complété et valide ».
- Les statuts possibles sont les suivants :
	- Formulaire complété et valide ∧ Formulaire en cours de saisie ou en erreur --- Formulaire non requis
- Cliquez sur le bouton Valider les tableaux d'occupation.
- Consultez le rapport de validation sur l'état de l'occupation et des présences réelles.

#### **Règles de validation de l'ensemble du RFA**

- Il existe des règles de validation de la concordance des trois parties du RFA, soit celles qui concernent les états financiers, la rémunération et l'occupation. Pour le BC, il faut ajouter la quatrième partie : subventions aux RSG.
- Après avoir validé les trois parties (quatre dans le cas d'un BC), vous pouvez procéder à la validation de l'ensemble de votre RFA en cliquant sur le bouton Valider le RFA.

### <span id="page-30-0"></span>Partie IX – Transmission et impression du rapport financier annuel

#### **Transmission du RFA à l'auditeur**

Avant de transmettre le RFA en mode « Vérification », le système s'assure que tous les formulaires qui ont été modifiés sont finalisés. Pour activer le bouton, suivez les étapes suivantes :

- 1. Cliquez sur le bouton « Formulaire complété » dans chaque formulaire où une modification a été apportée.
- 2. Sélectionnez l'onglet « Tableau de bord » et assurez-vous que tous les formulaires ont le statut « Formulaire complété et valide ».
- 3. Cliquez sur le bouton « Valider le RFA » situé au bas de la page « Tableau de bord ».
	- Si tous les formulaires sont exempts d'erreurs, le système affiche le message suivant : « Le RFA a été validé avec succès. » Poursuivez à l'étape 4.
	- Si vous obtenez un message d'erreur ou d'avertissement qui nécessite que vous fournissiez des justifications, corrigez les données qui doivent être modifiées dans le formulaire où des données doivent être modifiées ou saisissez les justifications dans le rapport de validation de la section en question. Une fois cette étape terminée, reprenez la procédure à partir de l'étape 1.
- 4. Cliquez d'abord sur l'onglet « Tableau de bord », puis sélectionnez « Transmission du RFA ». À cette étape, le bouton Transmettre le RFA à l'auditeur est activé. Pour transmettre le RFA en mode « Vérification », il suffit de cliquer sur le bouton « Transmettre le RFA à l'auditeur ».

En consultant le dossier financier en ligne, vous pouvez voir que votre RFA est maintenant en mode « Vérification ».

Vous pouvez communiquer avec votre auditeur afin qu'il procède à l'audit du RFA, qu'il rédige ses trois rapports (quatre rapports dans le cas d'un BC).

#### **Impression du RFA**

- Il s'agit du quatrième onglet du tableau de bord.
- Vous pouvez imprimer le rapport financier au complet ou sélectionner les blocs que vous désirez imprimer.
- Cela peut prendre quelques minutes avant que l'impression soit lancée. Le rapport peut être imprimé lorsque le fichier PDF est généré.
- Pour imprimer un seul formulaire du RFA, vous devez sélectionner celui que vous désirez imprimer et cliquer sur le bouton Visualiser/imprimer.

## <span id="page-31-0"></span>Partie X – Audit du rapport financier annuel

#### **1. Généralités**

- Le RFA est préparé et validé par le comptable du CPE, du BC ou de la garderie.
- Le mode « Brouillon » permet au comptable ou au préparateur de remplir et de valider les trois parties du RFA.
- Le mode « Vérification » permet à l'auditeur de réaliser son mandat d'audit et de rédiger ses trois rapports d'audit. Dans le cas d'un BC, il y a quatre rapports d'audit à rédiger.
- Le mode « Vérification » ne permet pas à l'auditeur de modifier les états financiers, l'état de la rémunération du personnel, l'état des subventions octroyées aux RSG ou l'état de l'occupation et des présences réelles des enfants.

#### **2. Accès au mode « Vérification »**

- L'accès en écriture au mode « Vérification » est contrôlé par un code secret que l'auditeur doit saisir. Ce code est une information confidentielle que vous devez conserver dans vos dossiers.
- Lorsque vous avez accès au mode pour la première fois, vous devez entrer l'information confidentielle à deux reprises afin d'éviter les erreurs de saisie.
- Vous devez saisir ce code chaque fois que vous accédez à la section « Vérification » du RFA. En cas d'oubli de l'information ou de changement d'auditeur, communiquez avec le Ministère pour demander une réinitialisation du code secret.

#### **3. Rapports de l'auditeur indépendant**

- Les documents suivants se trouvent sous l'onglet « Vérification » :
	- o Rapport de l'auditeur indépendant sur les états financiers;
	- o Rapport de l'auditeur indépendant sur l'état de la rémunération du personnel;
	- o Rapport de l'auditeur indépendant sur l'état des subventions octroyées aux RSG (concerne les BC seulement);
	- o Rapport d'assurance raisonnable du professionnel en exercice indépendant sur l'état de l'occupation et des présences réelles des enfants.
- Vous devez rédiger vos rapports dans un format Word ou Excel (un fichier par rapport). Vous pouvez insérer le logo et la signature électronique de votre cabinet comptable.
- Vous devez convertir ces fichiers Word ou Excel en format PDF. Référez-vous à la procédure de conversion et de téléchargement d'un fichier en format PDF que vous trouverez dans la partie II, « Généralités », au point 6 du présent guide.
- Vous devez télécharger chaque fichier PDF dans les onglets appropriés. La taille maximale de chaque fichier PDF est de 3 Mo.
- Si vous tentez de télécharger un deuxième fichier PDF dans le formulaire, le premier fichier téléchargé sera écrasé automatiquement.
- Vous devez cliquer sur le bouton « Formulaire complété » lorsque le fichier PDF est téléchargé.

#### **4. Transmission du RFA au conseil d'administration ou au propriétaire**

- Il s'agit du troisième onglet du tableau de bord.
- Le mode « Vérification » vous a permis de remplir les trois rapports de l'auditeur (quatre rapports dans le cas d'un BC).
- Si vous voulez que le CPE, le BC ou la garderie apporte des corrections ou des modifications à son RFA, vous devez cliquer sur le bouton « Transmettre le RFA au service de garde ». Le RFA redevient en mode « Brouillon » et le comptable, préparateur du rapport financier, peut apporter les corrections demandées.
- Si vous êtes satisfait et que vous ne désirez pas que des modifications soient apportées au RFA, vous pouvez cliquer sur le bouton « Transmettre le RFA au conseil d'administration ».
- Avant de transmettre le RFA en mode « Approbation », le système s'assure que tous les formulaires qui ont été modifiés sont finalisés. Pour activer le bouton, suivez les étapes suivantes :
	- 1. Assurez-vous que les trois rapports de l'auditeur (quatre rapports dans le cas d'un BC) ont été saisis et enregistrés.
	- 2. Consultez le rapport de validation afin de vous assurer que les formulaires sont exempts d'erreurs.
	- 3. Sélectionnez d'abord l'onglet « Tableau de bord », puis l'onglet « Transmission du RFA ». À cette étape, le bouton « Transmettre le RFA au conseil d'administration » est activé. Pour transmettre le RFA en mode « Approbation », il suffit de cliquer sur le bouton « Transmettre le RFA au conseil d'administration ».
- En consultant le dossier financier en ligne, vous pouvez constater que le rapport financier est maintenant en mode « Approbation ».
- Vous pouvez communiquer avec le conseil d'administration ou les propriétaires (selon la forme juridique de l'entreprise) afin que la personne responsable approuve et transmette le RFA au Ministère.

### <span id="page-33-0"></span>Partie XI – Approbation du rapport financier annuel et transmission au Ministère

#### **1. Généralités**

- Cette partie s'adresse aux membres du conseil d'administration ou aux propriétaires ayant le rôle d'approbateur du RFA.
- Le RFA a été préparé et validé par le comptable du CPE, du BC ou de la garderie en mode « Brouillon ».
- Ensuite, le rapport a été vérifié par l'auditeur. Le mode « Vérification » permet à l'auditeur de remplir ses trois rapports (quatre rapports dans le cas d'un BC).
- Le mode « Approbation » permet à l'approbateur de prendre connaissance du RFA, de remplir le formulaire d'approbation qui s'y rattache et de transmettre le rapport au Ministère.
- Le mode « Approbation » ne permet pas à l'approbateur de modifier les états financiers, l'état de la rémunération du personnel, l'état des subventions octroyées aux RSG, l'état de l'occupation et des présences réelles des enfants et les rapports de l'auditeur indépendant.

#### **2. Formulaire d'approbation du RFA**

- L'onglet « Approbation » contient le formulaire d'approbation du RFA.
- Le formulaire d'approbation est adapté à la forme juridique de l'entreprise. Tous les champs doivent être remplis.
- Lorsque vous avez rempli le formulaire d'approbation du RFA, vous devez cliquer sur le bouton « Enregistrer ».

#### **3. Transmission du RFA au Ministère ou à l'auditeur**

- Il s'agit du troisième onglet du tableau de bord.
- Actuellement, vous travaillez en mode « Approbation ». Celui-ci vous a permis de remplir le formulaire d'approbation du RFA.
- Vous pouvez transmettre le RFA au Ministère ou à l'auditeur.
- Le bouton Transmettre le RFA à l'auditeur vous permet d'envoyer votre RFA à l'auditeur, si vous n'approuvez pas le rapport et que vous voulez que des modifications y soient apportées.
- Vous devez communiquer avec l'auditeur et le CPE, le BC ou la garderie afin de les informer des modifications souhaitées.
- Si l'auditeur est d'accord avec les modifications demandées, il transmet le RFA au service de garde. Le RFA devient en mode « Brouillon » afin que le service de garde puisse apporter les modifications.
- Lorsque les corrections sont effectuées, le préparateur (comptable) doit transmettre le RFA à l'auditeur. Ensuite, l'auditeur pourra transmettre le rapport au conseil d'administration ou aux propriétaires.
- Si les membres du conseil d'administration ou le propriétaire sont satisfaits des modifications apportées au RFA, vous pouvez transmettre le rapport au Ministère.

Le bouton Transmettre le RFA au Ministère vous permet de transmettre votre RFA au Ministère. Le rapport devient en mode « Officiel » et vous recevez alors un numéro de confirmation de transmission. En consultant le dossier financier en ligne, vous remarquerez que le RFA est maintenant en mode « Officiel », ce qui indique que le rapport a bel et bien été transmis au Ministère et que ce dernier l'a reçu. **Note importante** 

Lorsque le RFA est en mode « Approbation », il n'a pas encore été reçu par le Ministère. Vous devez vous assurer que le RFA est en mode « Officiel » puisqu'il s'agit du seul mode confirmant que le Ministère a reçu votre rapport.

### <span id="page-35-0"></span>Partie XII – Préparation et transmission d'un rapport financier annuel amendé

#### **1. Généralités**

Une version amendée du RFA est requise pour :

- produire une demande de révision du calcul de la subvention finale;
- corriger des erreurs détectées dans le RFA après sa transmission au Ministère.

#### **2. Création d'une version amendée du RFA**

#### Liste des rapports financiers

Numéro de division de garde en installation. Numéro de division du bureau coordonnateur.

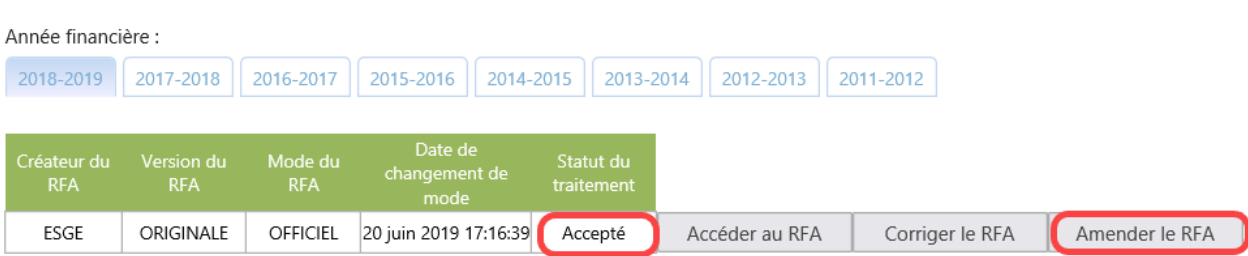

- À partir du dossier financier en ligne, cliquez sur le bouton Amender le RFA. Ce bouton est accessible seulement si vous avez déjà transmis une version originale de votre RFA au Ministère et que le statut du traitement est soit « Refusé », soit « Accepté ».
- Le bouton Amender le RFA n'est pas accessible lorsque le statut du traitement est « En traitement ». Vous pouvez communiquer avec le Ministère pour obtenir le statut de traitement « Refusé ». Vous pourrez ainsi créer une version amendée de votre RFA.
- Lorsqu'une version amendée du RFA est créée, les formulaires du dernier RFA officiel sont dupliqués. Le RFA amendé est en mode « Brouillon ». Vous pouvez alors corriger les formulaires appropriés.
- Une fois les corrections effectuées dans un formulaire, vous devez cliquer sur le bouton « Formulaire complété » pour déclencher la procédure de validation du formulaire.
- Vous pouvez vous référer aux parties précédentes du présent guide puisque la démarche est identique à celle qui est utilisée pour la préparation, la vérification, l'approbation et la transmission de la version originale.

#### **3. Vérification (audit) du RFA amendé**

- La partie IX du présent guide s'applique également à la vérification d'une version amendée du RFA.
- L'auditeur doit se référer aux normes canadiennes d'audit (NCA) 560 du *Manuel de CPA Canada* – *Certification* pour déterminer s'il doit recourir à la double datation de son rapport ou produire un nouveau rapport.
- Dans le cas d'une demande de révision du calcul de la subvention finale, l'auditeur doit rédiger une lettre mentionnant la nature des changements apportés au calcul de la subvention ou au RFA. Cette lettre doit être convertie en fichier PDF et téléchargée dans le RFA, à partir de l'onglet « Lettre de l'auditeur ». Consultez la procédure de conversion et de téléchargement d'un fichier en format PDF que vous trouverez dans la partie II, « Généralités », au point 6 du présent guide.

#### **4. Approbation du RFA amendé**

- L'approbation d'un RFA amendé s'effectue en suivant les étapes décrites à la partie X du présent guide.
- L'approbateur doit remplir le formulaire d'approbation et cliquer sur le bouton « Enregistrer ».

#### **5. Transmission du RFA amendé**

- La transmission d'un RFA amendé s'effectue en suivant les étapes décrites à la partie X du présent guide.
- Vous devez vous assurer que le RFA amendé est en mode « Officiel », ce qui indique que le rapport a bel et bien été transmis au Ministère et que ce dernier l'a reçu

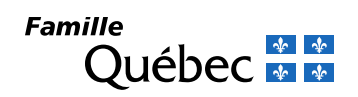